# Guide til opsætning af Brother TD-4520DN og TD-4550DNWB printerenhed til print af navneskilte

Ved opsætning af Brother TD-4520DN og TD4550DNWB til brug sammen med on-site print navneskilte kan følgende guide anvendes.

## Indstilling af rullestørrelse:

Indstilling af rullestørrelsen sker ved at åbne printeren og dreje på det grønne hjul til venstre inde i printeren. Hjulet skal drejes med uret, hvormed de to rullestøtter kører fra hinanden.

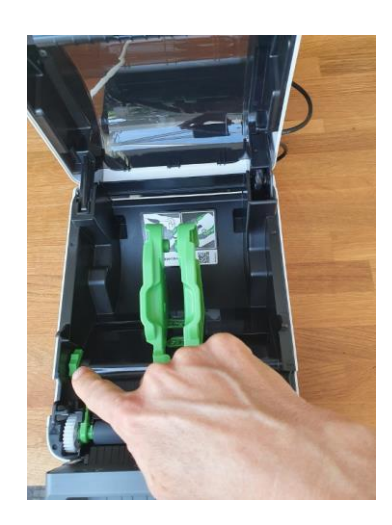

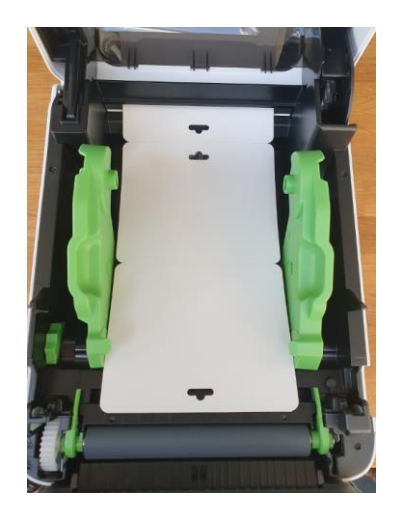

## Indstilling af følsomhed ved navneskilte med hul:

Såfremt de navneskilte, der skal printes, har et hul i midten, **skal** den lille sensor inde i printeren rykkes til venstre for at sikre, at printeren ikke kalibrerer forkert og dermed under print ikke tager fejl af navneskiltets størrelse. Den lille sensor rykkes ca. 2 cm til venstre.

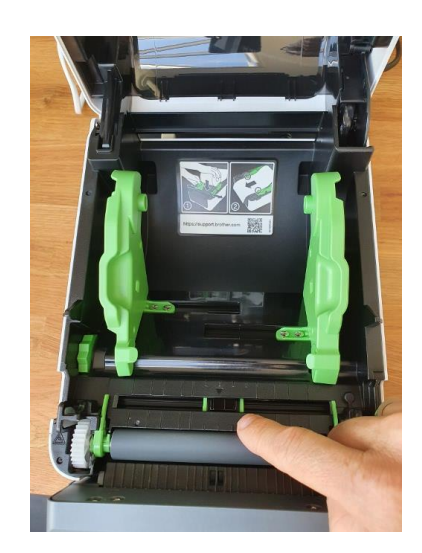

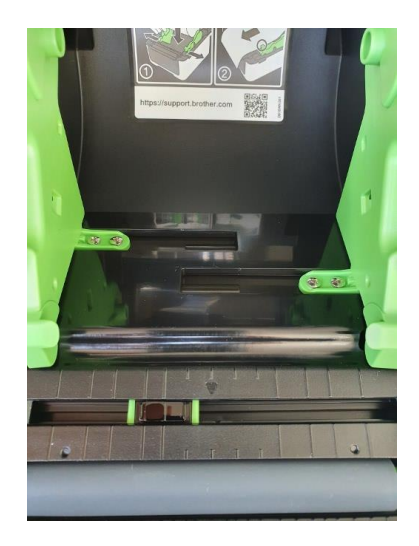

## Rulleholderen:

Rulleholder Brother PA-RH-001 er fremstillet til brug sammen med Brothers TD-serie. Rulleholderen er en ekstern rulleholder, som skal placeres umiddelbart bag ved printeren. Desværre har Brother valgt, at rulleholderen ikke kan fastmonteres på printeren, men blot skal stilles bagved printeren. Dette kan ske med eller uden den medfølgende metalplade, enten ved blot at have rolleholderen stående uden metalpladen på, eller ved at sætte metalpladen på rulleholderen og lade denne gå ind under printeren.

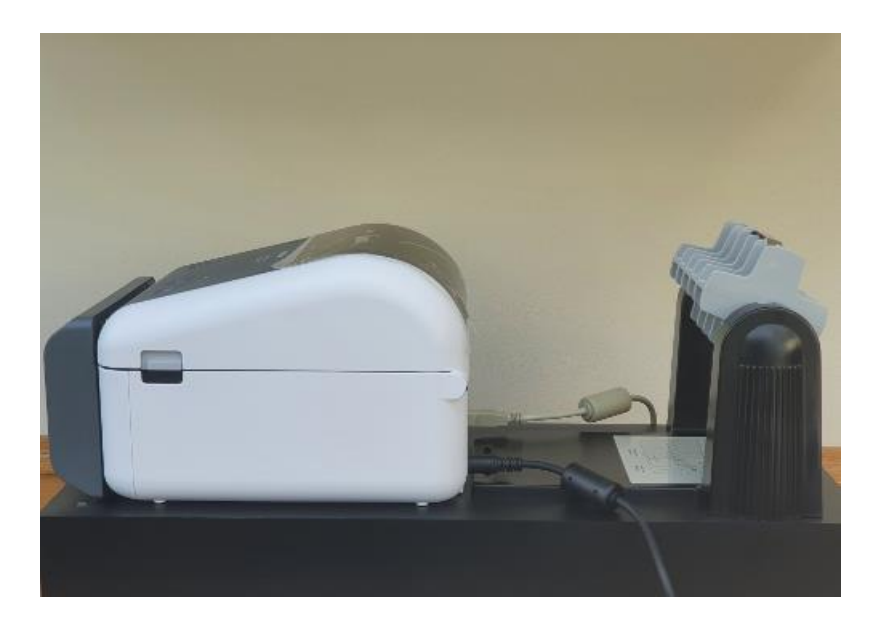

# Opsætning af printeren på PC:

1. Tilslut printeren med det medfølgende USB-kabel til din PC.

(NB. Hvis du i stedet ønsker at benytte printer, som er tilsluttet Ethernet, skal du følge anvisninger for dette - ikke beskrevet heri).

- 2. Tænd printeren og sørg for, at der sidder en rulle med navneskilte i.
- 3. Hvis PC kører Windows 10, vil Windows 10 automatisk installere printdriveren. Vent til Windows 10 giver besked, om at Driveren er installeret korrekt.

NB. Hvis der ikke benytte Windows 10, eller driveren ikke installeres korrekt, kan driveren hentes her:

## **For printer TD4520DN:** https://www.brother.dk/support/td-4520dn/downloads. Følg anvisninger for installation.

#### **For printer TD4550DNWB:**

[https://support.brother.com/g/b/downloadtop.aspx?c=us\\_ot&lang=en&prod=lptd4550dnwbeus.](https://support.brother.com/g/b/downloadtop.aspx?c=us_ot&lang=en&prod=lptd4550dnwbeus) Følg anvisninger for installation.

I Søgefeltet, på desktoppen, indtastes Kontrol for at åbne **"kontrolpanel"**:

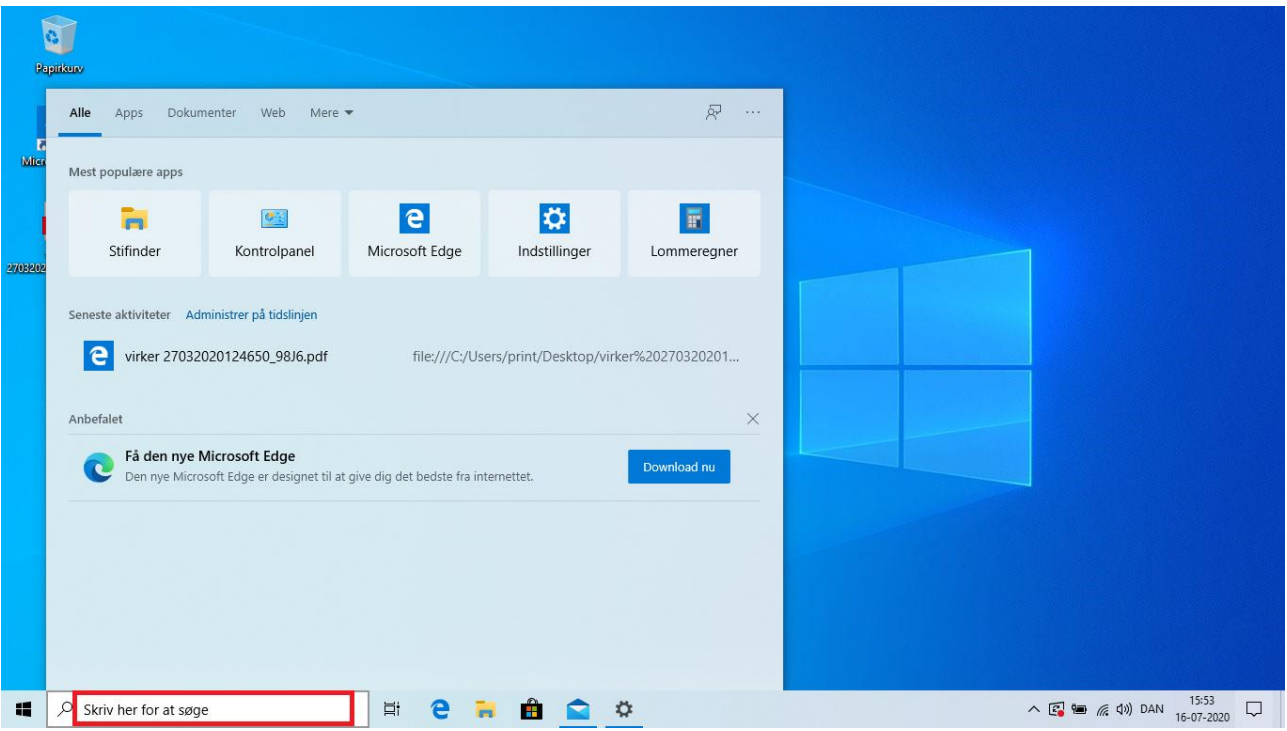

4. Vælg **"Vis enheder og printere"**:

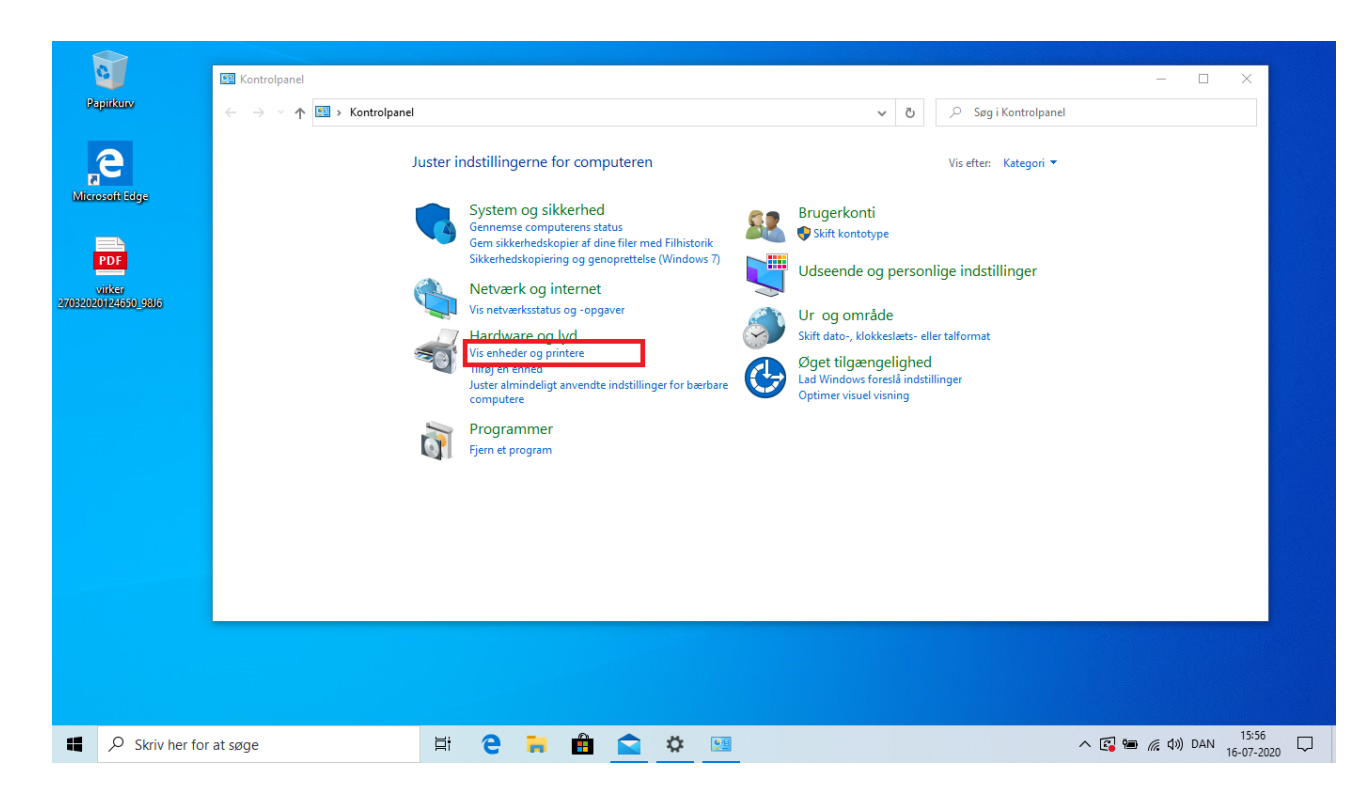

5. Vælg printeren og klik herefter på højre musetast. Fra menuen vælges **"Udskriftindstillinger"**:

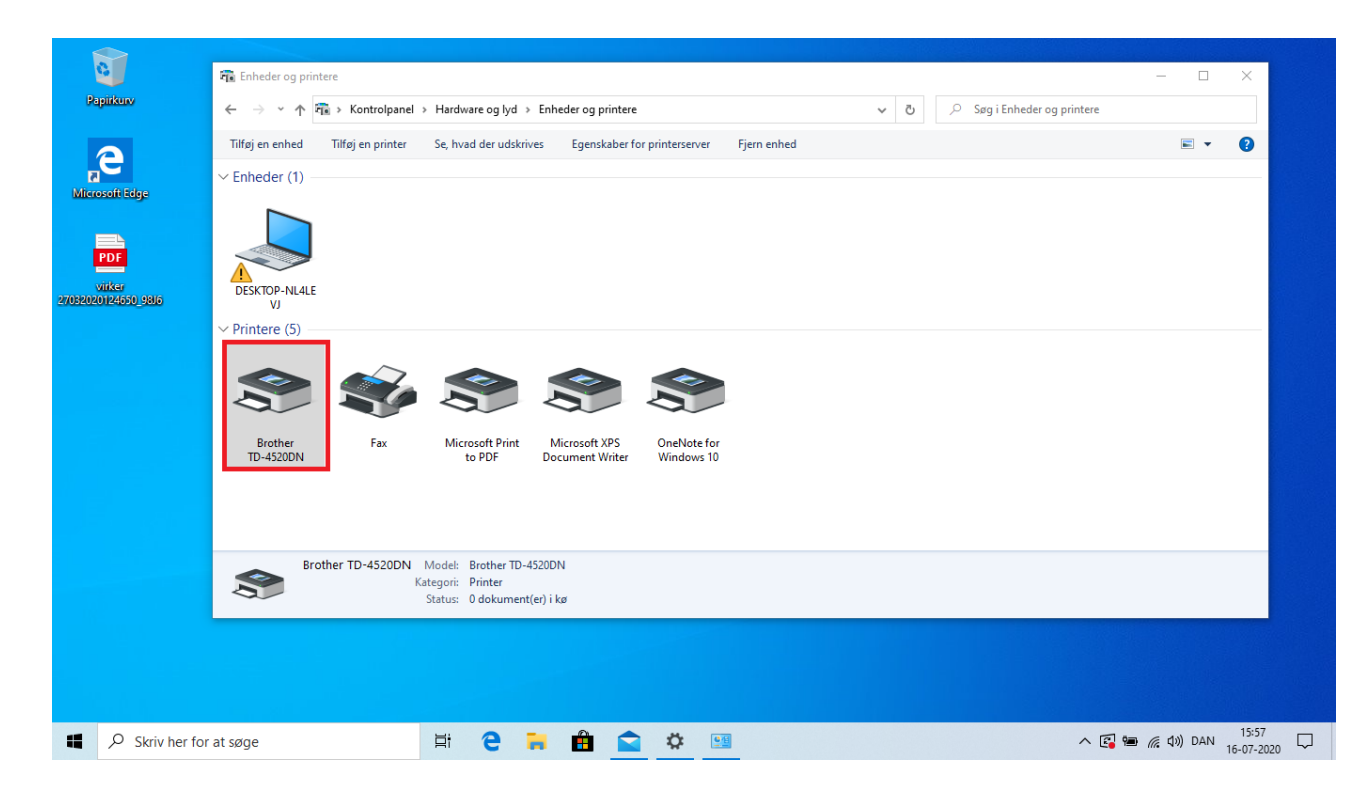

- E **PR** Enheder og printere  $\overline{\phantom{a}}$  $\overline{\mathbf{x}}$ **Papirkurv**  $\leftarrow$   $\rightarrow$   $\sim$   $\uparrow$   $\overline{r_{\text{B}}}$  > Kontrolpanel > Hardware og lyd > Enheder og printere  $\begin{array}{|c|c|c|}\n\hline\n\end{array}$   $\begin{array}{|c|c|}\n\hline\n\end{array}$   $\begin{array}{|c|c|}\n\hline\n\end{array}$   $\begin{array}{|c|c|}\n\hline\n\end{array}$   $\begin{array}{|c|c|}\n\hline\n\end{array}$   $\begin{array}{|c|c|}\n\hline\n\end{array}$   $\begin{array}{|c|c|}\n\hline\n\end{array}$   $\begin{array}{|c|c|}\n\hline\n\end{array}$   $\begin{array}{|c|c|}\n\hline\n\end{array}$   $\begin$ Tilføj en enhed Tilføj en **ED** Udskriftsindstillinger for Brother TD-4520DN  $\overline{\mathbf{x}}$  $\blacksquare$  $\bullet$ e<sub>u</sub> brother **TD-4520DN**  $\int$  Brother Enheder (1) Microsoft Edge Grundlæggende Avanceret Andre Beskåret udskrivning  $101,6$  mm  $\sqrt{\frac{A}{B}}$ Papirstørrelse: RD 102mm x 152mm  $\frac{1}{\text{pof}}$ Indstilling af papirstørrelse  $152.4$ DESKTOP-NL4LE **Technology**<br>virker<br>20124650\_9816  $101,6 \text{ mm}$ Bredde: Ŵ  $152,4$   $\frac{4}{7}$  mm Længde: Printere (5)  $3,0$ Papirstørrel se: RD 102mm x 152mm Indføring:  $\frac{1}{2}$  mm Kopier: 1  $\odot$  Stående  $\bigcirc$  Liggende Retning: Spejlvendt 180 grader T.  $\begin{array}{|c|c|c|}\n\hline\n1 & \boxed{2} & \boxed{3} \\\hline\n\end{array}$ Kopier: Indstilling Brother<br>TD-4520DN  $ABC$   $ABC$ <sub>x</sub>  $\begin{tabular}{|c|c|} \hline \hline \hline & \multicolumn{1}{|c|}{Klip ved} \\ \hline 1 & $\stackrel{\smile}{\smile}$ hver \\ \hline \hline \hline & \multicolumn{1}{|c|}{Klip ved slut} \\ \hline \hline & Spejlvendt \end{tabular} \label{tab:2}$ Trim tape: Fra<br>Dispenserfunktion: Fra Indstilling: Halvtone: Fejldiffusion Lysstyrke: 0 **Kontrast: 0**<br>**Kontrast: 0**<br>Distribueret udskrivning: Fra Trim af tape efter data Brother TD-4  $\mathcal{S}$ Brug dispenserfunktion  $\begin{tabular}{|c|c|} \hline \quad \quad \quad & \quad \quad & \quad \quad & \quad \quad \\ \hline \quad \quad \quad & \quad \quad & \quad \quad & \quad \quad \\ \hline \quad \quad \quad & \quad \quad & \quad \quad & \quad \quad \\ \hline \quad \quad & \quad \quad & \quad \quad & \quad \quad \\ \hline \end{tabular}$ Support... **OK Annuller Annuller Anvend**  $\land$  (  $\blacksquare$   $\blacksquare$   $\blacksquare$   $\blacksquare$   $\blacksquare$   $\blacksquare$   $\blacksquare$   $\blacksquare$   $\blacksquare$   $\blacksquare$   $\blacksquare$   $\blacksquare$   $\blacksquare$   $\blacksquare$ Skriv her for at søge  $\Xi^\ast$ e **H ACCE**
- 6. Printer dialogboksen åbnes nu. Vælg "**Indstillinger for papirstørrelse":**

7. Vælg **"Ny…"** for at oprette en ny papirstørrelse:

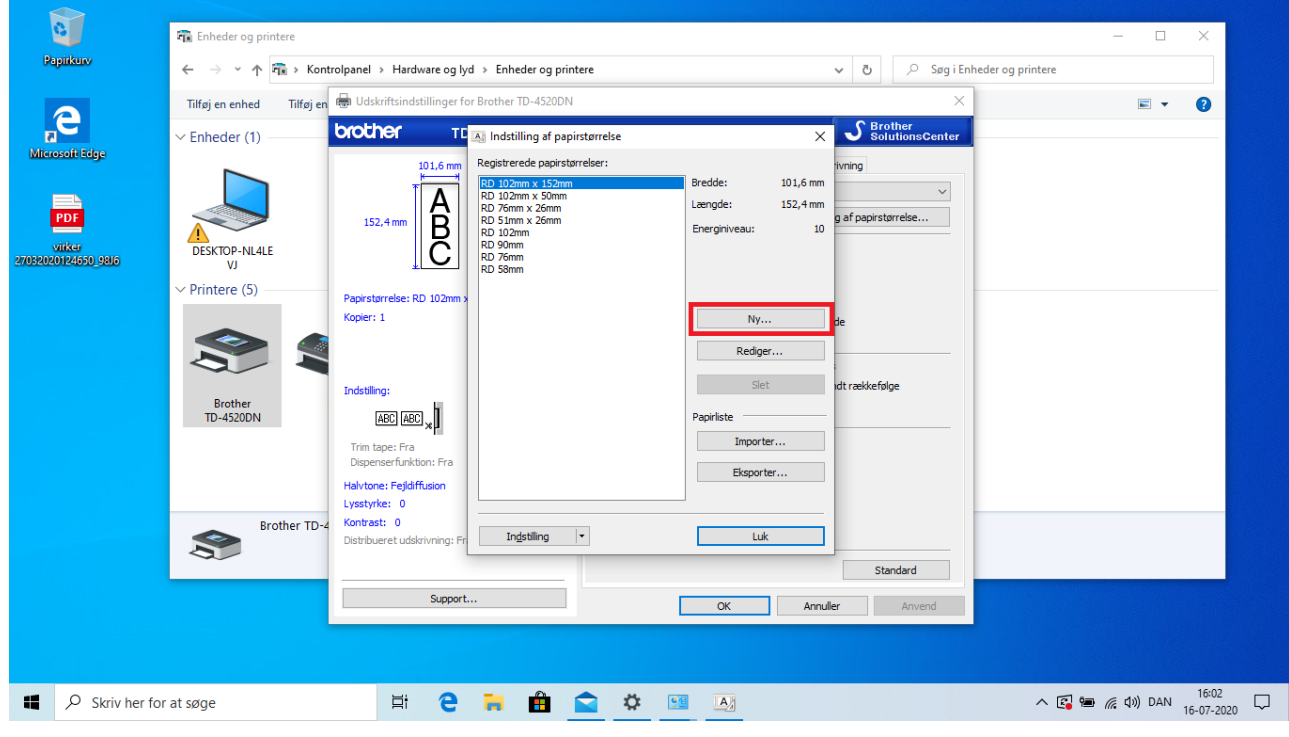

8. Herefter udføres følgende i den angivne rækkefølge:

1: Indtast først navn under **"Papirstørrelsesnavn"**, som fx Navneskilt

2: Vælg **"Medie med markeringer"** hvis den rulle med navneskilte du ønsker at anvende har en sort streg på bagsiden. Hvis det er en labelrulle skal du vælge **"Udstanset label"**.

3: **Indtast målene** på det navneskilt eller den label du ønsker at anvende på printeren

4: Hvis du har valgt **"Medier med markeringer"** skal du indtaste **bredden på den sorte markering** bag på det navneskilt, du ønsker at anvende på printeren

*Herunder ser du de mål, som du skal indtaste, hvis du bruger en rulle med navneskilte i str. 86x103 mm. – det er rullen med varenr. 4786103.*

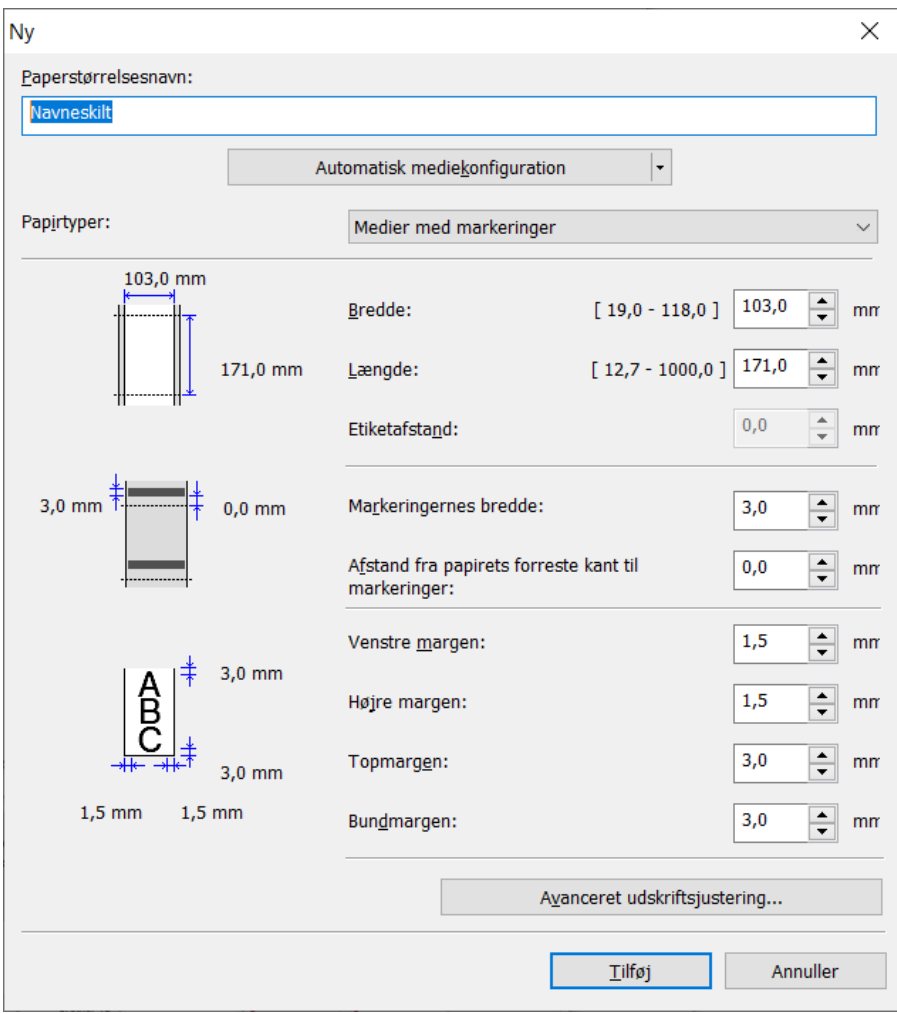

- 9. Klik på **"Tilføj"** og dialogboksen lukkes.
- 10. Klik nu på **"Indstilling"** og vælg **"Registrer papirstørrelsen på printeren":**

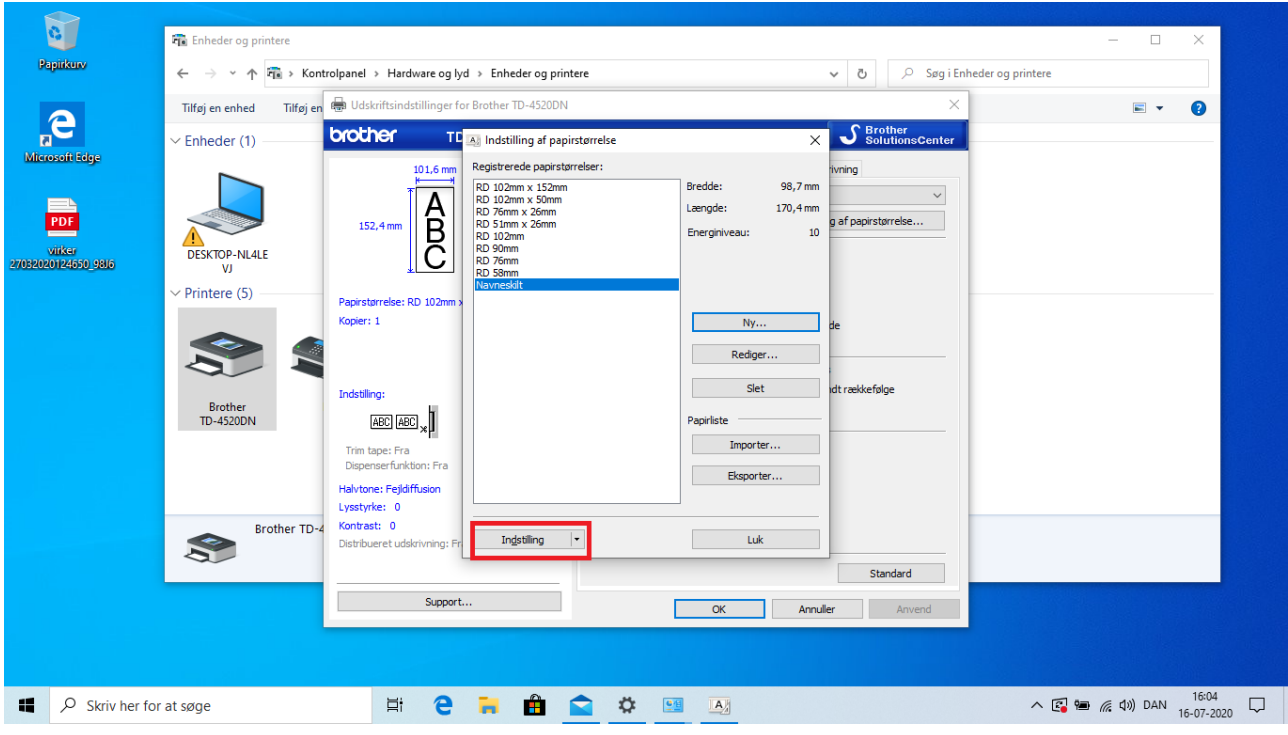

11. Klik på **"Kør"** for at overføre informationerne til printeren:

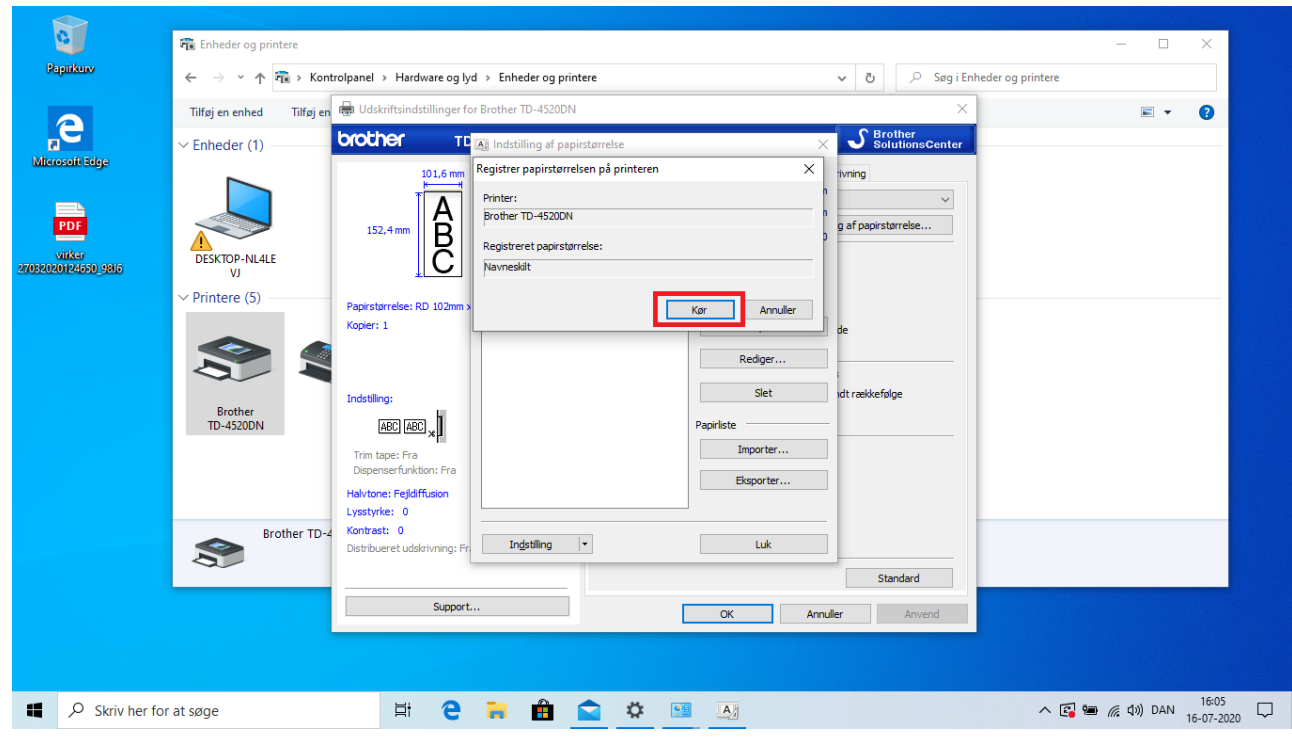

12. Papirstørrelsen er nu overført til printeren. Klik **"OK":**

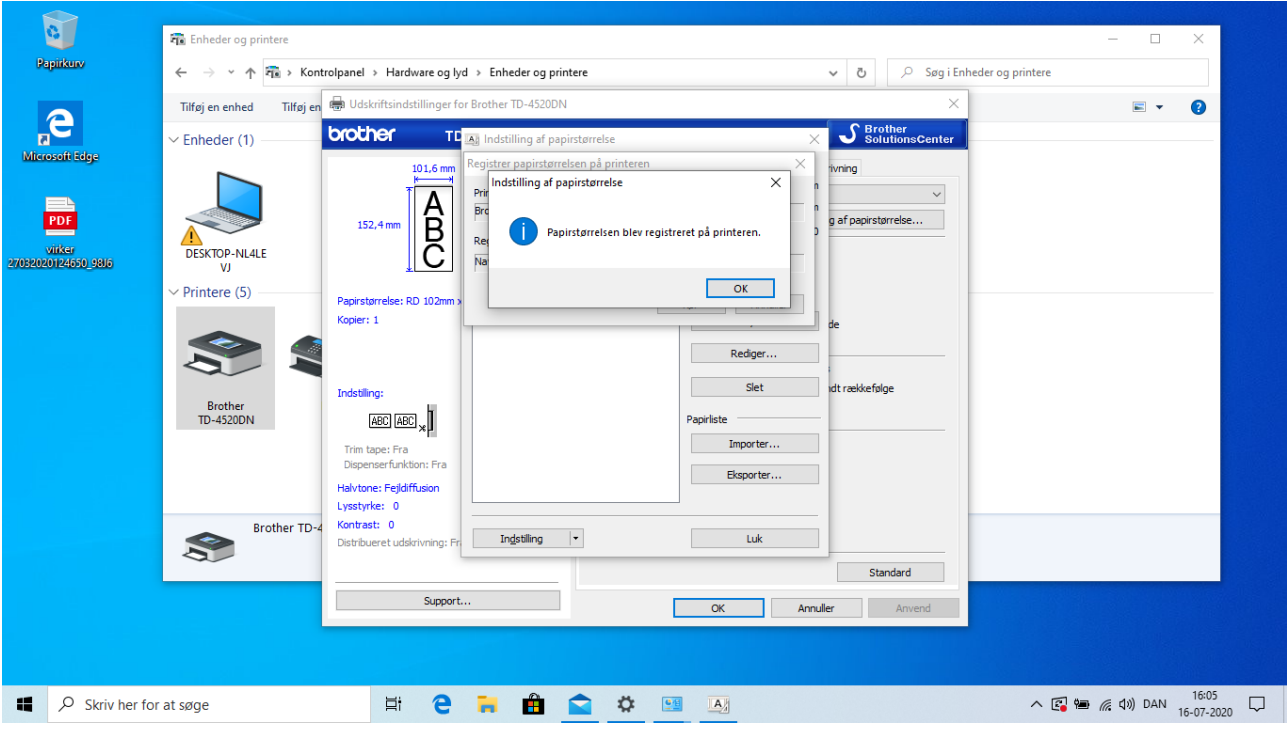

13. Klik nu **"Luk".** Og klik **"OK"** og **"Luk":**

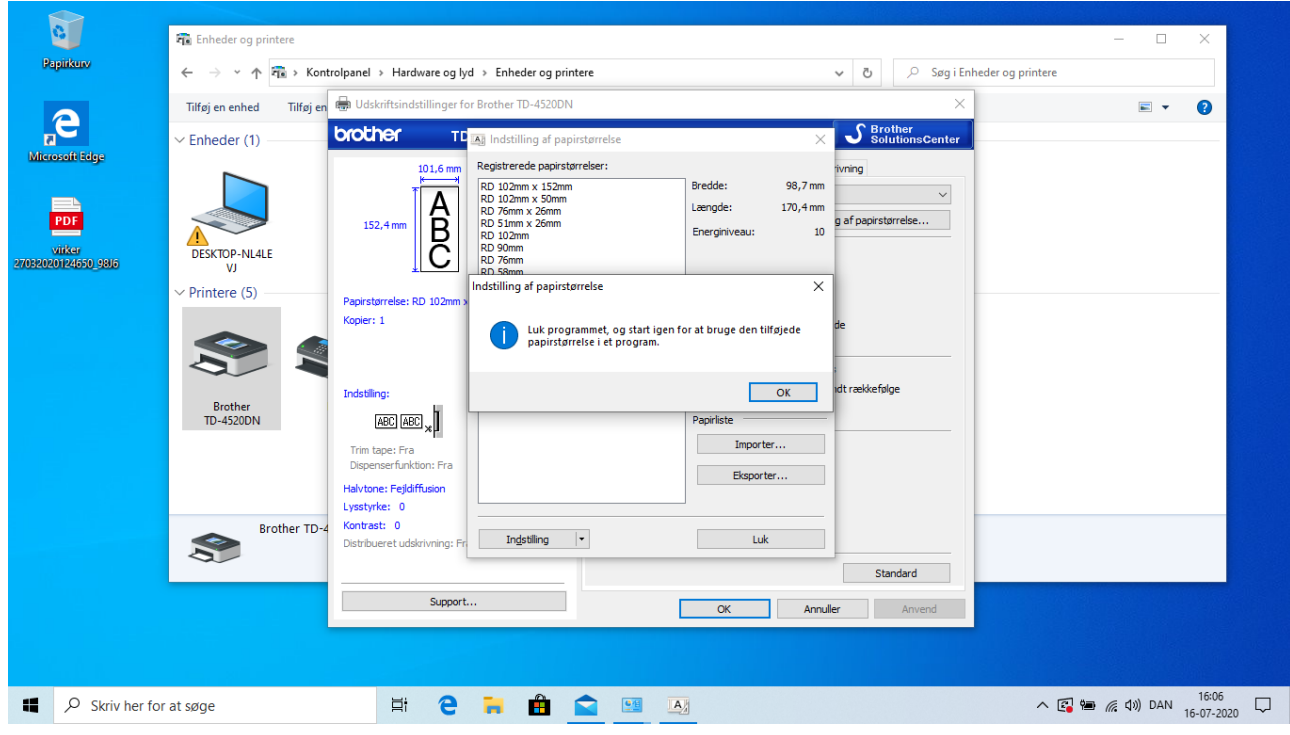

14. Fra hoveddialogboksen ændres nu følgende i nedenstående rækkefølge:

1: Vælg den nyoprettede papirstørrelse fra menuen **"Papirstørrelse:"**.

2: Kontroller markeringerne under **"Indstilling"**. Hvis du har monteret en kniv på din printer, skal du sætte kryds i **"Klip ved 1 hver"** og **"Klip ved slut"**.

3: Tryk **"Anvend"** for at benytte den nyoprettede indstilling som standard for denne printer.

4: Tryk **"OK"** for at lukke dialogboksen.

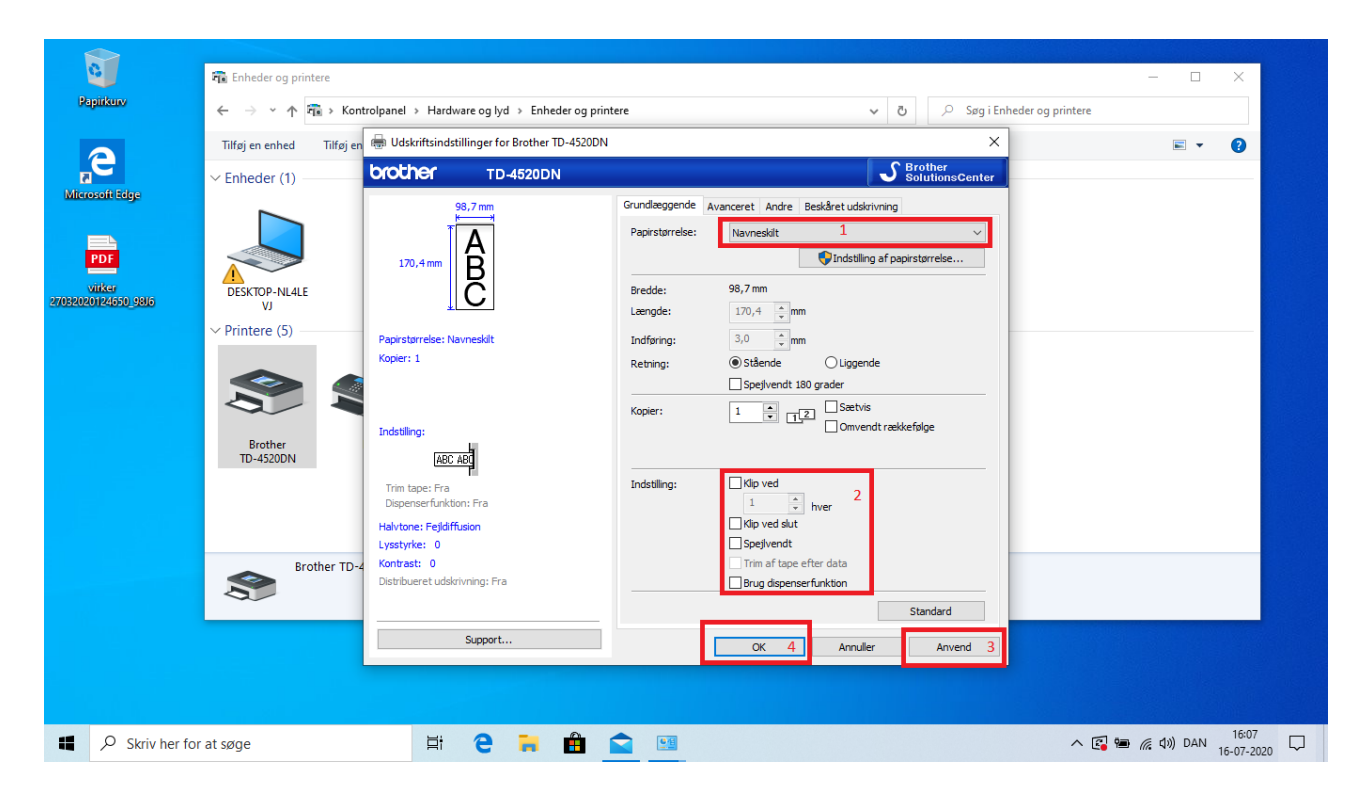

Printeren er nu sat op og klar til at udskrive navneskilte.

## Valg af den rigtige papirstørrelse ved selve udskrivningen

15. Når du skal udskrive dit navneskilt enten fra Brothers P-touch Editor, fra dit konferencesystem eller fra et helt andet program er det vigtigt at du vælger det nyoprettede papir under printerens egenskaber inde i selve det program du printer fra. Som fx vist her:

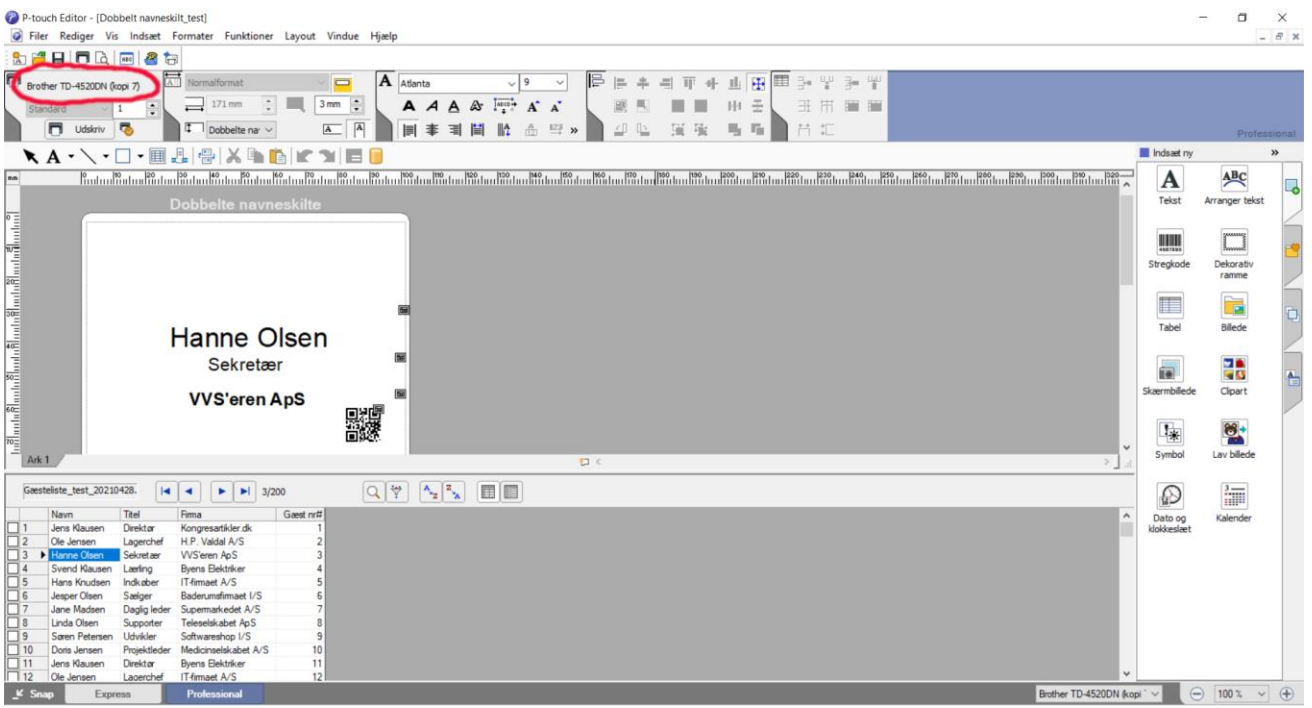

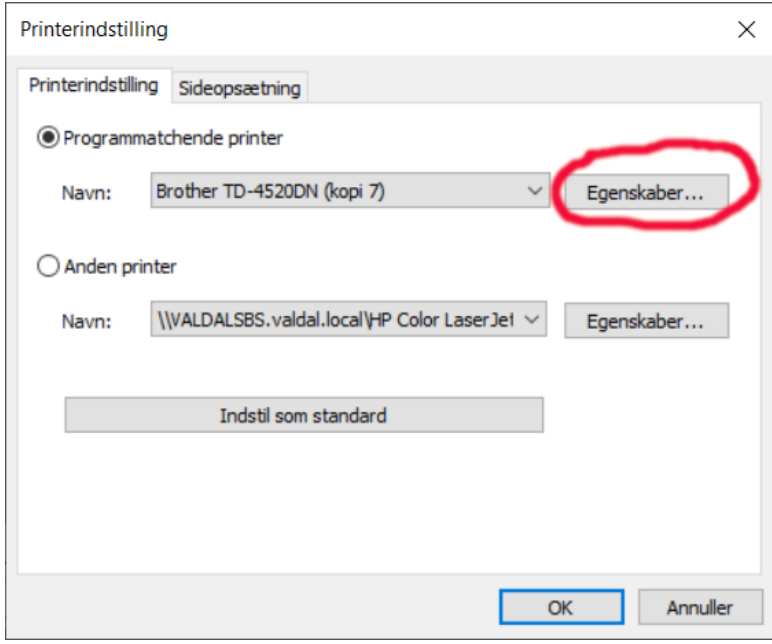

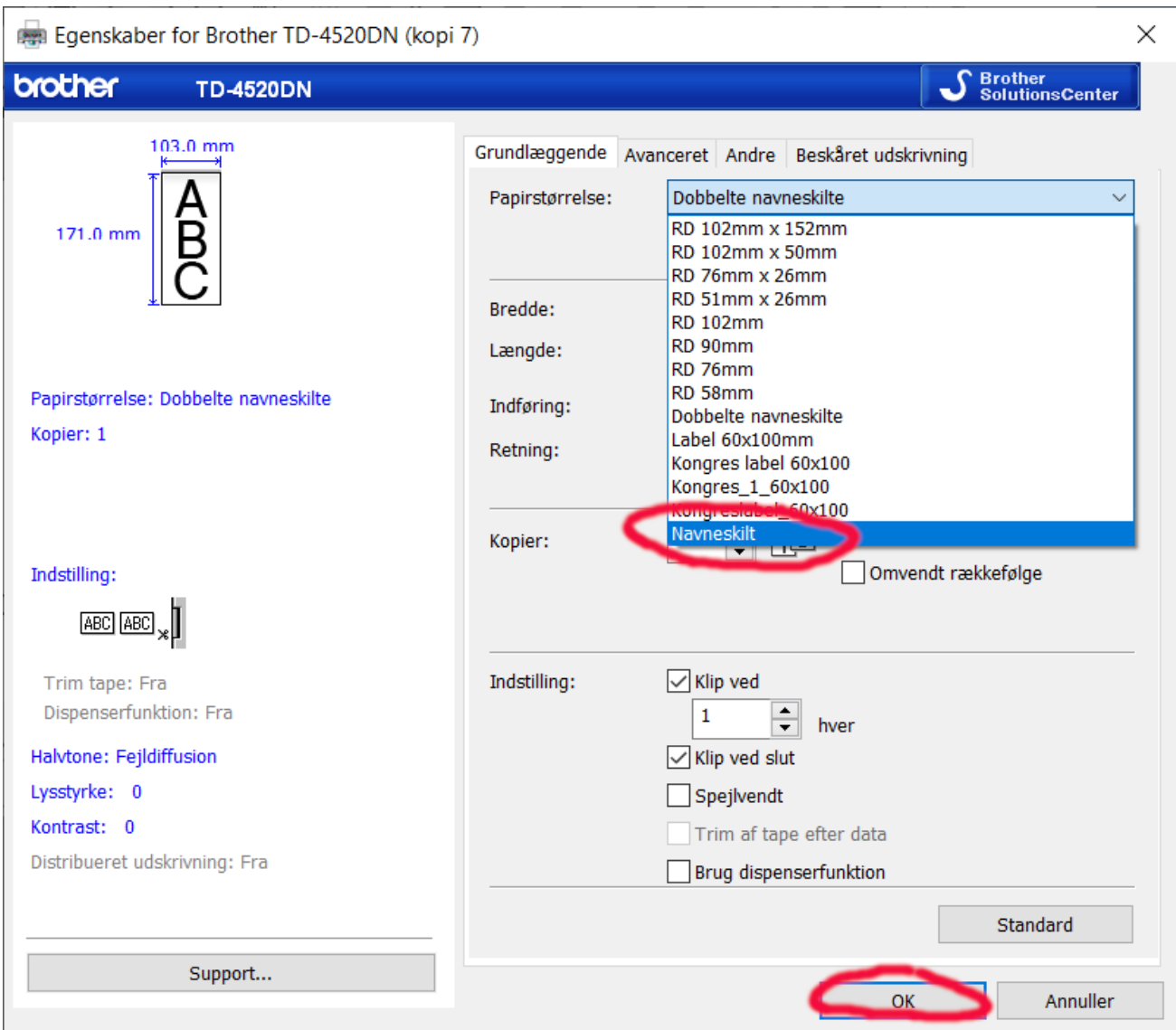

### 16. Husk altid at udskrive i **"Faktisk størrelse"** eller **100%**.

## Kalibrering af selve printeren:

*Hvis du oplever at printeren ikke udskriver dine navneskilte korrekt kan det betyde, at du skal kalibrere selve printeren. Det gør du som beskrevet nedenfor.*

#### **TD-4520DN:**

Sæt navneskilte i printeren og tænd for printeren. For at kalibrere selve printeren skal du holde knappen med fremførings-/papirikonet og pilen nede i ca. 3 sekunder. Printeren vil herefter køre nogle navneskilte igennem og gemme indstillingen for netop dette medie.

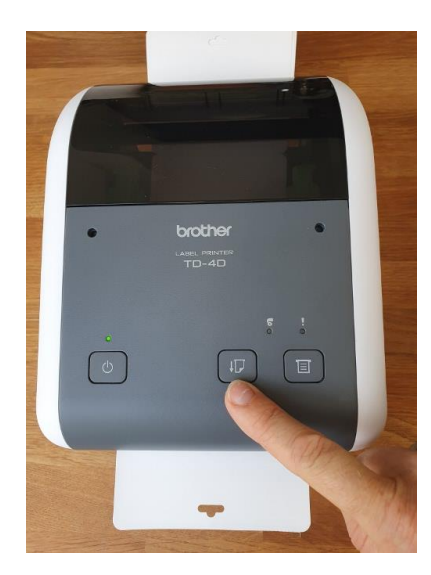

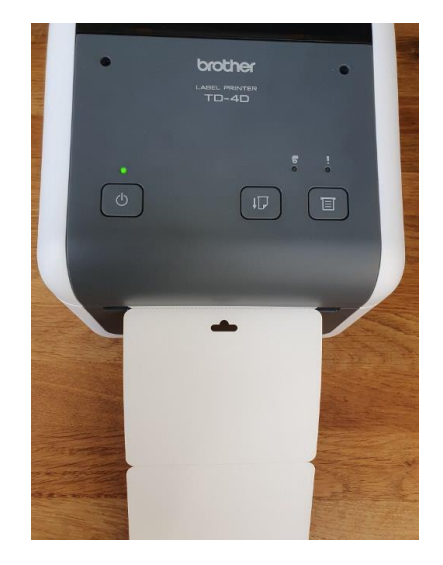

#### **TD-4550DNWB**

#### Tryk på Menu.

- 2. Tryk på piletasterne for at vælge følgende:
	- a. Vælg [Medie]. Tryk på OK.
	- b. Vælg [Kalibrering]. Tryk på OK.
- Når kalibreringen er fuldført, indstilles de registrerede papiroplysninger på printeren.
- 3. Tryk på returpilen

#### **Efter endt kalibrering - åben og rul tilbage:**

Du kan nu åbne printeren efter endt kalibrering og rulle navneskiltene tilbage på rullen, lukke printeren igen og trykke et kort tryk på knappen med "fremførings-/papirikonet" (ikon af et stykke papir med en lille pil til venstre for). Herefter vil printeren køre rullen frem til næste navneskilt og være klar til print.